## **DST-iスタンダードソフトのバージョン確認方法**

特定整備認証取得の申請に必要なDST-iのソフトウェアのバージョン確認方法を記載します。

<バージョン確認手順>

- 1. DST-iをUSBケーブルで接続して電源をONする。
- 2. 画面に起動画面が表示されたら、Aキーを押す。(図1)
- 3. メインメニュー画面が表示したら"スタンダードソフト"が選択されていることを確認する。 (選択されているアイコンは図2のように青く表示されます。)
- 4. 画面右下の()内の数字がスタンダードソフトのバージョンとなります。

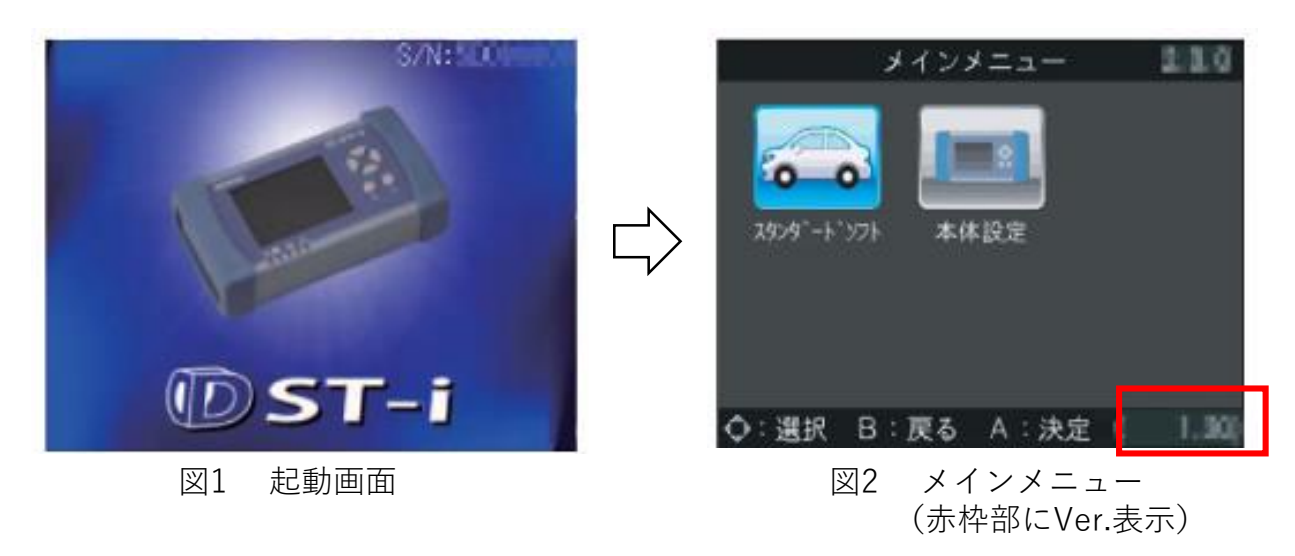

<注意>

・バージョンが4.10以上ないと認証基準を満たしてません。

もし、4.10未満の場合にはソフトウェアのライセンス証を購入して頂き、バージョンアップ する必要があります。

・ライセンスの有効期限が切れているとバージョンアップは行えませんのでご注意ください。 ライセンスの詳細について[はこちら](https://www.ds3.denso.co.jp/dst-i/system.html)をご覧ください。